## **How to Export Fields & Seeding Prescriptions from CLIMATE SST Summit Professional and Import into FieldView**

**Summary:** Users of SST's Summit Professional can export Field Boundaries and Seeding Prescriptions to a grower's FieldView account. The grower can then import the fields and/or prescriptions into the FieldView website. Imported fields are then visible in the FieldView app & Climate Basic/Pro and Seeding Prescriptions will sync down to the FieldView app and can be moved to the 20/20 SeedSense via Data Transfer on the app.

## **Step #1: Export Fields and/or Seeding Prescriptions from Summit**…**make sure to SyncNow before exporting. The synced copy of fields and recommendations will be exported.**

- 1. Go to Data Mgmt→Export Data→Export Recommendations and Choose:
	- a. Planting

**COLORED MANUFACTURE** 

- b. Set Precision Planting as the Controller Company
- c. Set FieldView as the Controller Software and click "Next"
- 2. Select recommendations to export for a single or for multiple growers
	- a. Expand the Grower/Farm/Field tree to find recommendations (prescriptions)
	- b. This step can be skipped if no recommendations are available and click "Next"

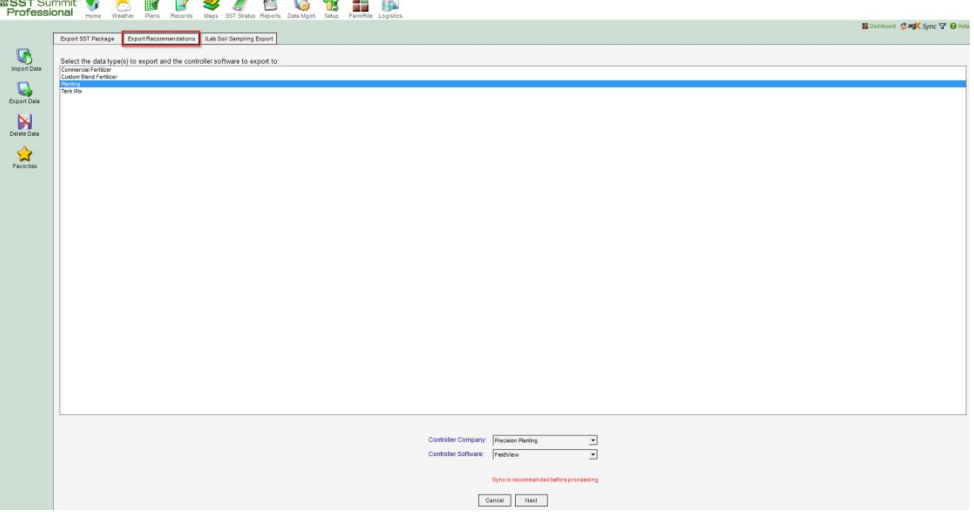

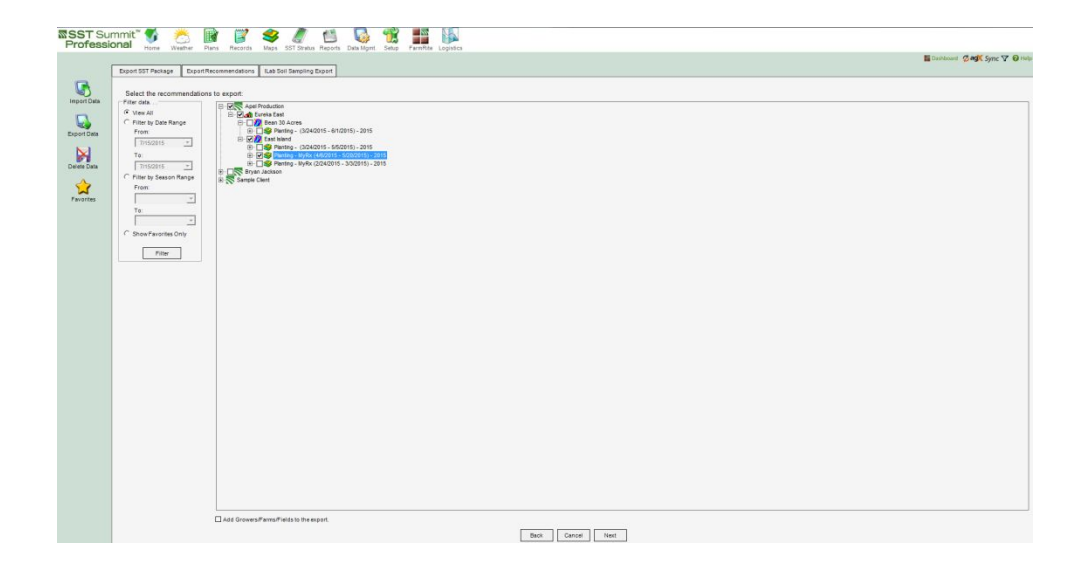

To Export Grower/Farm/Fields that don't have recommendations (Grower/Farm/Field names and boundaries only) check the box at the bottom of the screen and click "Next"

- c. Check the boxes next to each Grower/Farm/Field to export and click "Next"
- 3. Enter email address of Grower's Precision Planting Account and click "Next"
- 4. Export Results will be displayed as a confirmation
- 5. Upon a successful export of Fields or Seeding Prescriptions (recommendations), the grower will receive an email notification.

From: fieldview@precisionplanting.com Sent: Thursday, February 27, 2014 2:27 PM To: jgrower@yahoo.com Subject: FieldView - Field available for import

There is a new field available to be imported from Summit

## **Step #2: Import fields into the FieldView website**

- 1. Login to [http://fieldview.precisionplanting.com](http://fieldview.precisionplanting.com/) and go to Data→Field Manager
- 2. Click on the Import button and select the field(s) you wish to import and click "Import"
- 3. Fields will be synced down to the iPad and will also be available in Climate Basic/Pro

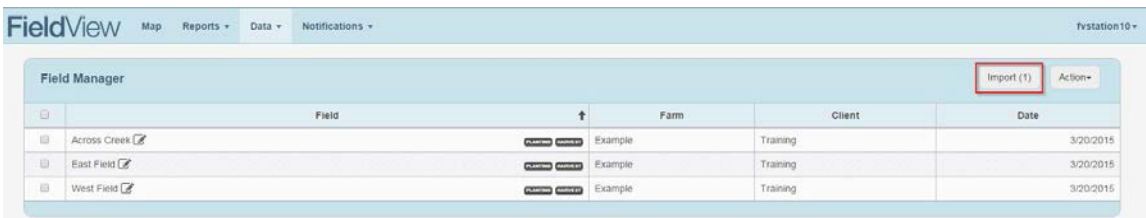

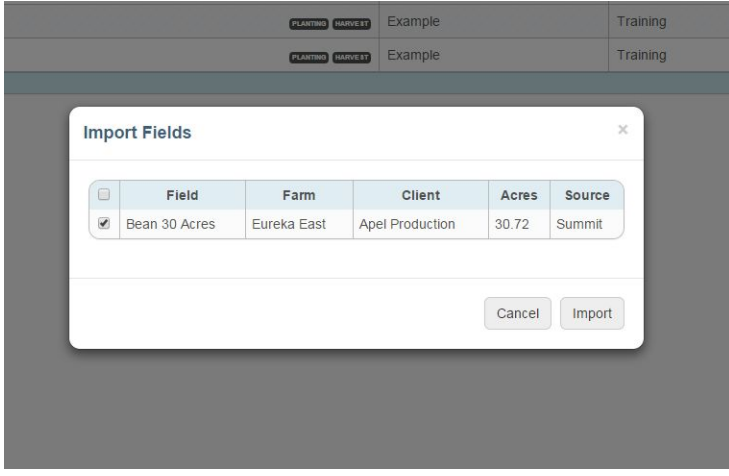

## **Step #3: Fields will be synced automatically to the FieldView App (on iPad)**

- 1. Install the FieldView App on your iPad (see FieldView Operator Guide for details)
- 2. CloudSync will run and automatically bring fields from the FieldView website to the FieldView App.